# **대학교 학력서류 온라인제출 방법**

- 서트피아 및 웹민원(디지털존)

입학관리팀 기준 : 2021년 11월

# **[ 목 차 ]**

- 1. 대학교 학력서류 온라인제출 방법 서트피아 ························ 1-6
- 2. 대학교 학력서류 온라인제출 방법 웹민원(디지털존) ············· 7-11

※ 대학교 학력서류 온라인 제출 진행 시 오류사항이 있을 경우, 해당 업체 연락 처가 안내되오니 업무가 참조하시기 바랍니다.

## ● 대학교 학력서류 온라인제출 방법 - 서트피아

#### 지워현황확인 □ Home > 나의지원관리 > 지원현황확인 ■ 나의 지원현황 **STEP 01 STEP 02 STEP 03** 전형료 납부 상태 지원서 작성 학업계획서 / 학업걱성검사 지원유형 납부상태 학업계획서 학업격성검사 학인 완남 완료 완료 ※학업계획서는 300자 이상 작성하여야 완료 입니다. **STEP 04 STEP 05 STEP 06** 서류제출 / 확인 한격조회 기본등록금 납부 .<br>온라인 즉시<br>제출하기 클릭 사유제출원<br>바로인해 우편봉투<br>바로인**체** 합격여부 납부상태 발표권 제출완료 마남 **STEP 08** STEP<sub>9</sub> **STEP 07** 추가등록금 납부 수강신청 학번화이 홈페이지 > 마이페이지 > 내학사관리 > 홈페이지 > 마이페이지 > 내학사관리 > 학번 확인 수강신청 등록금납부

#### • 지원현황 확인의 STEP04에서 '온라인 즉시 제출하기 클릭' 버튼을 클릭합니다.

#### • 지원서 작성시에 선택하신 대학교명으로 자동 검색이 되며, 해당학교 선택 후 선택버튼을 클릭합니다.

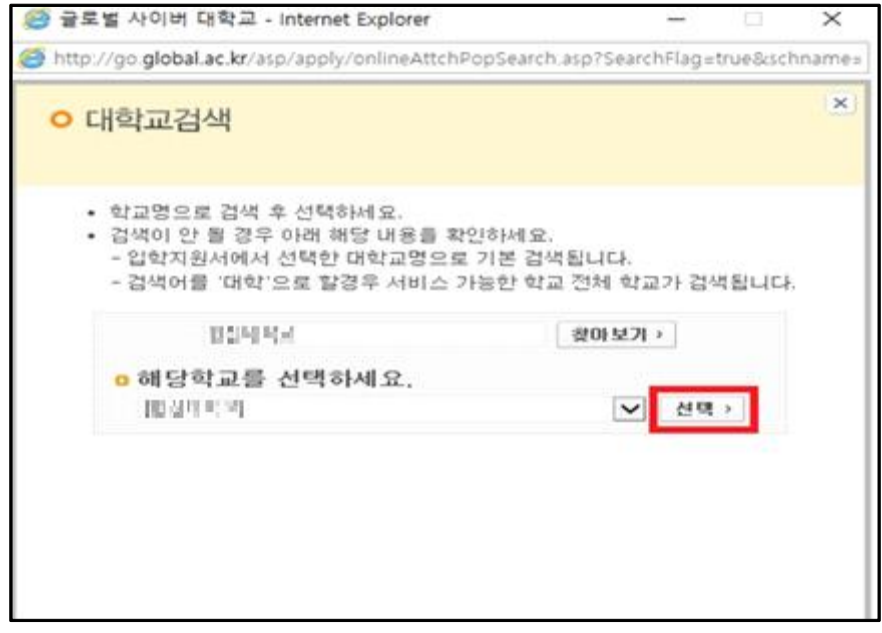

▪ 온라인발급 가능한 대학교를 확인하시고, 이용약관을 읽으신 후 동의하여 다음 단계로 넘어갑니다.

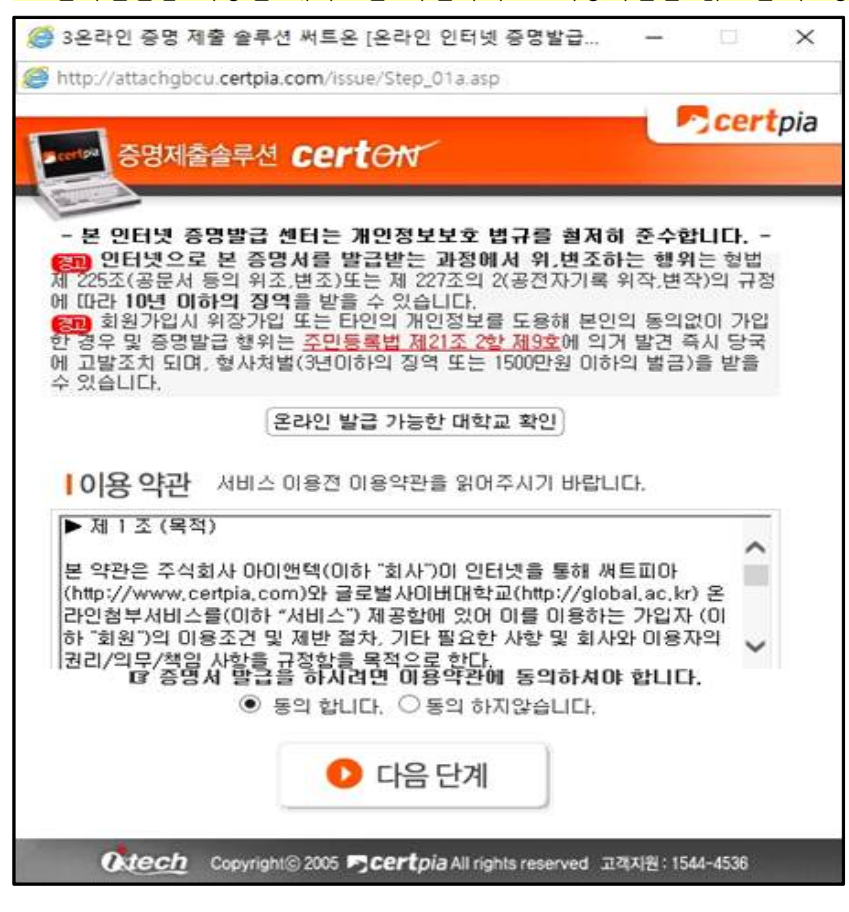

#### ⦁ '증명제출을 시작합니다 GO' 버튼을 눌러 증명제출을 시작합니다.

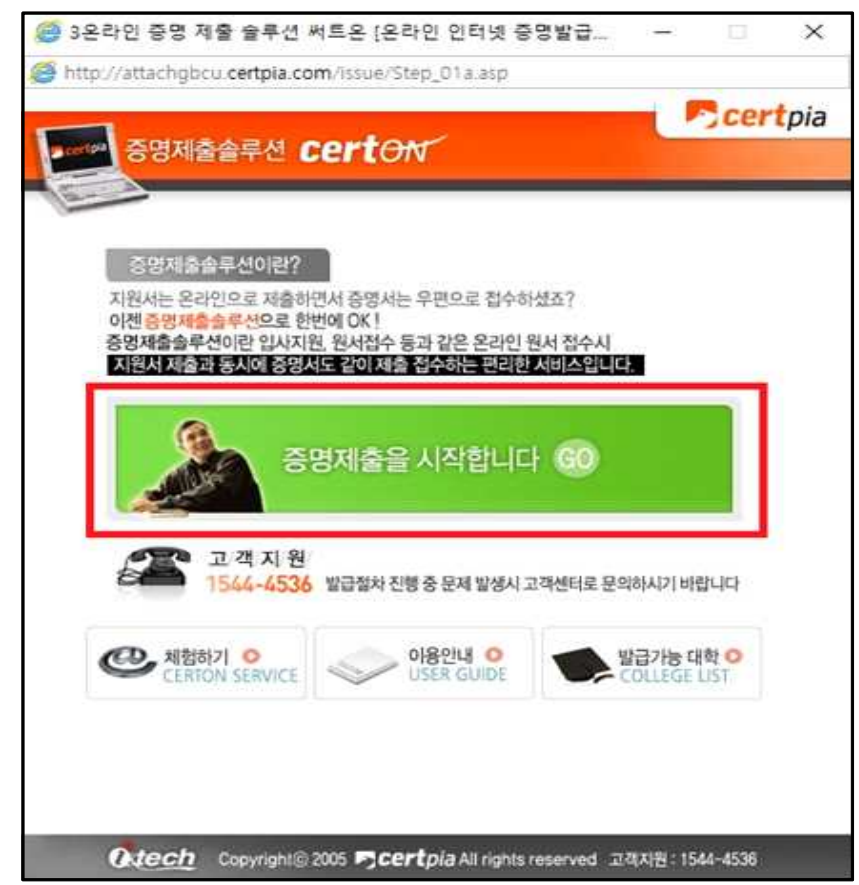

⦁ 출신학교를 확인하신 후, 확인버튼을 클릭합니다.

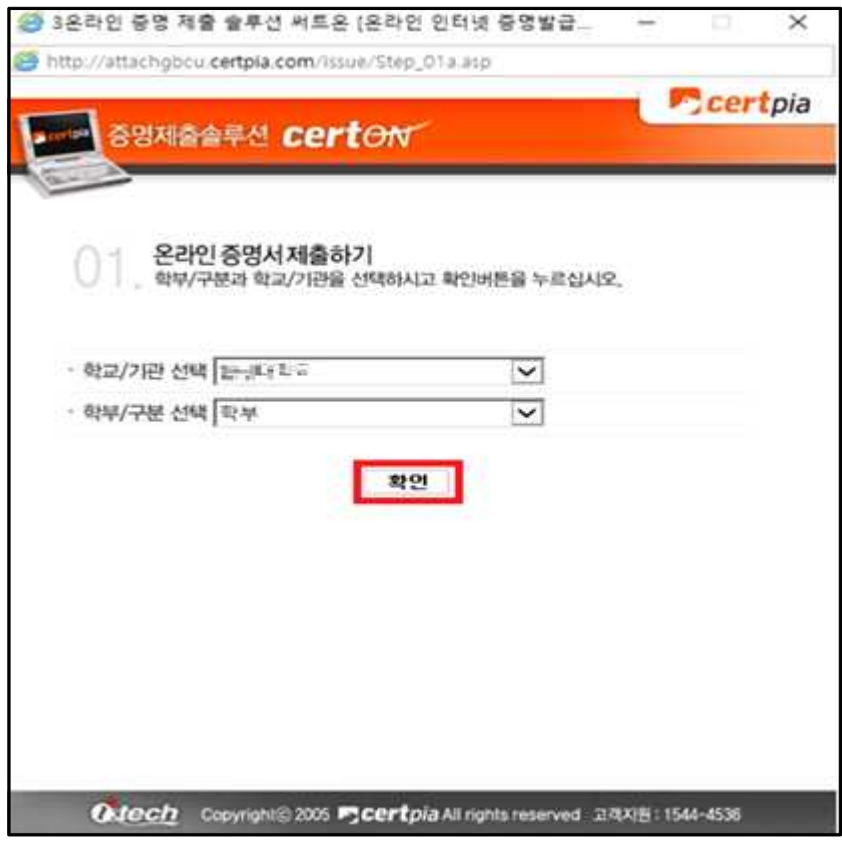

#### ⦁ 본인의 신상정보 확인 후, 확인버튼을 클릭합니다.

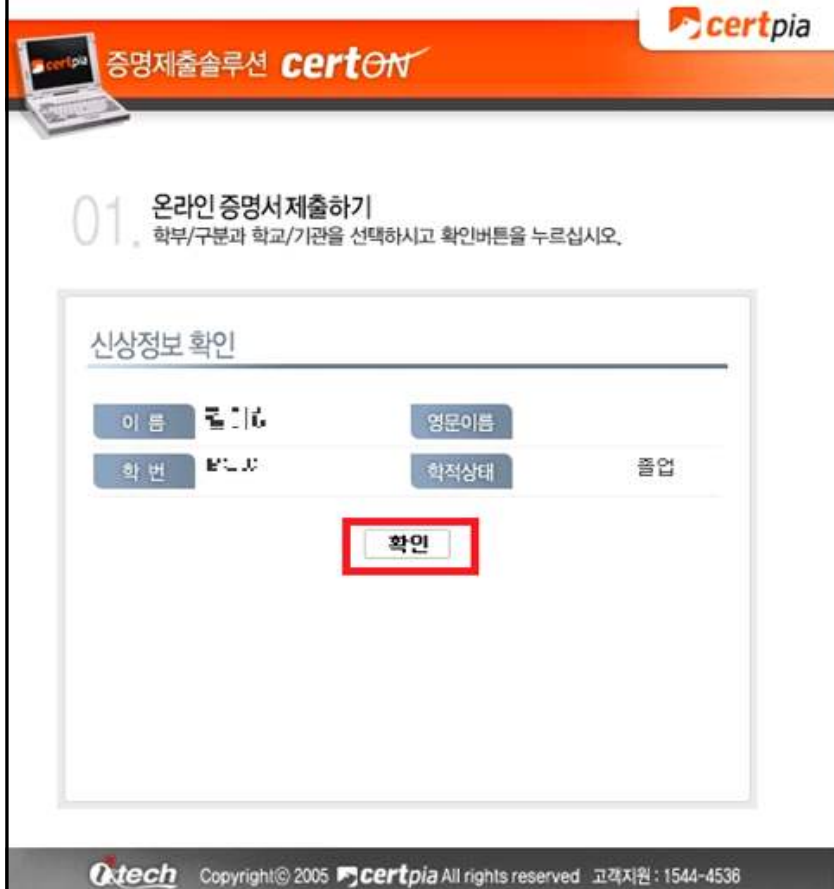

#### ⦁ 발급매수 선택 후, 확인버튼을 클릭합니다.

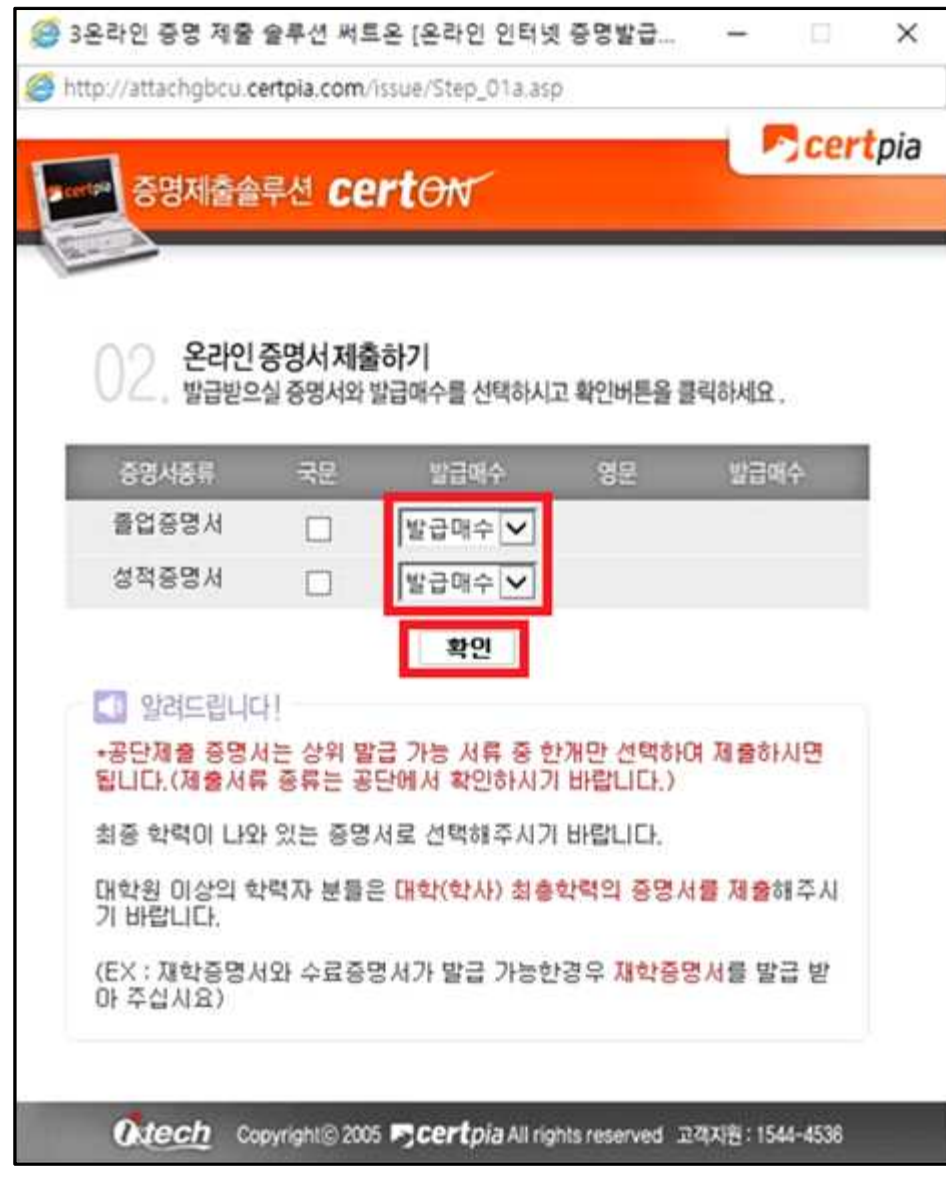

#### ⦁ 정보확인 얼랏창이 뜨면, 확인 후 확인버튼을 클릭합니다.

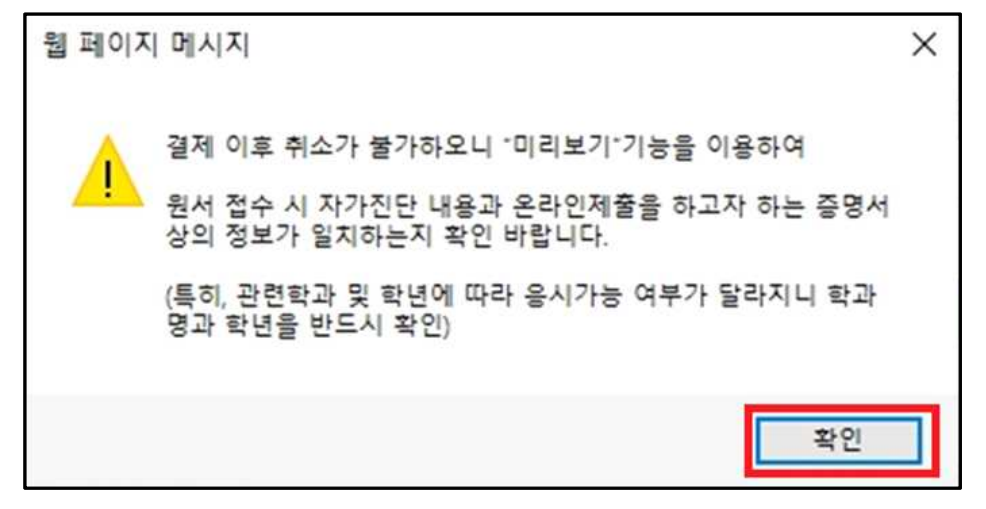

#### • 결제수단을 선택하신 후, 결제를 진행합니다.

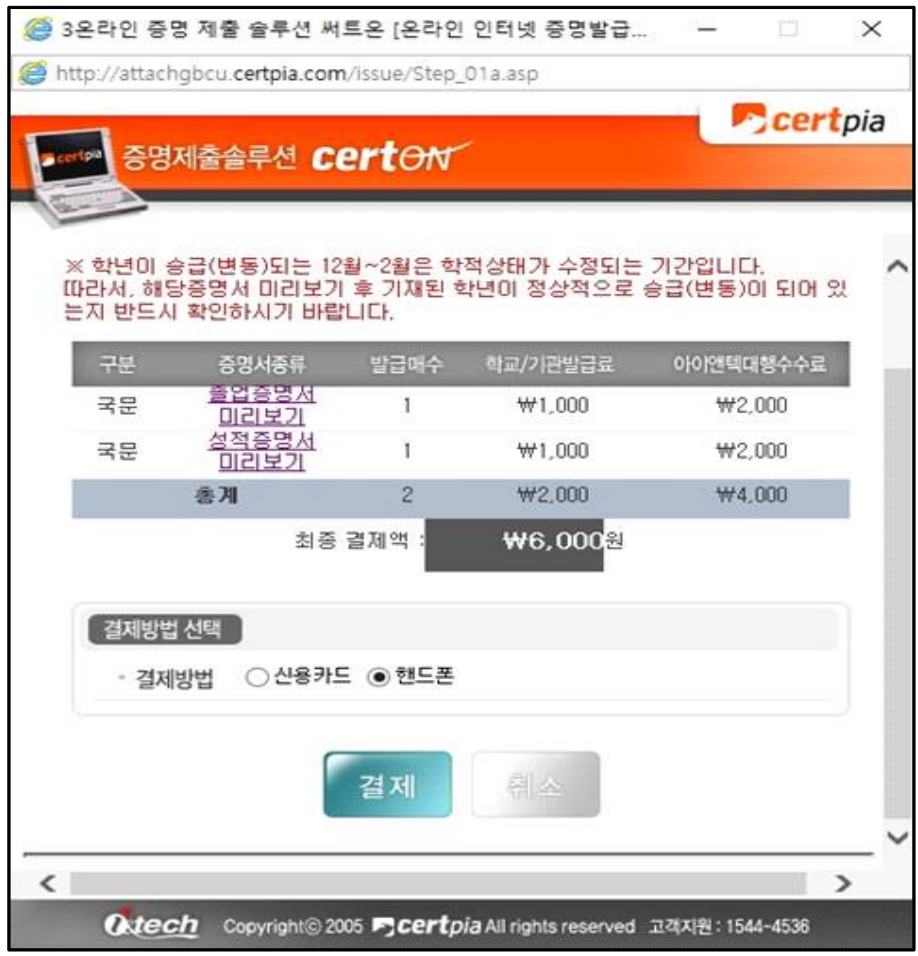

#### ⦁ '첨부가 완료 되었습니다.' 문구가 뜨면 온라인 제출이 완료되었습니다.

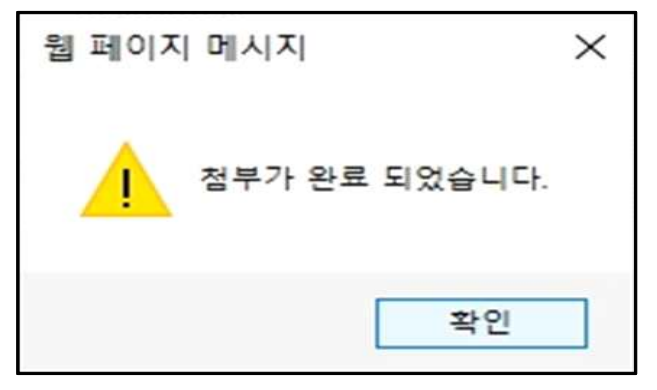

#### ⦁ 제출된증명서 리스트에서 증명서 제출 내역 확인이 가능합니다.

#### **(※ 지원현황확인의 서류제출여부는 온라인으로 서류제출 후 본교에서 최종 검수 완료후에 '제출'로 변경됩니다.)**

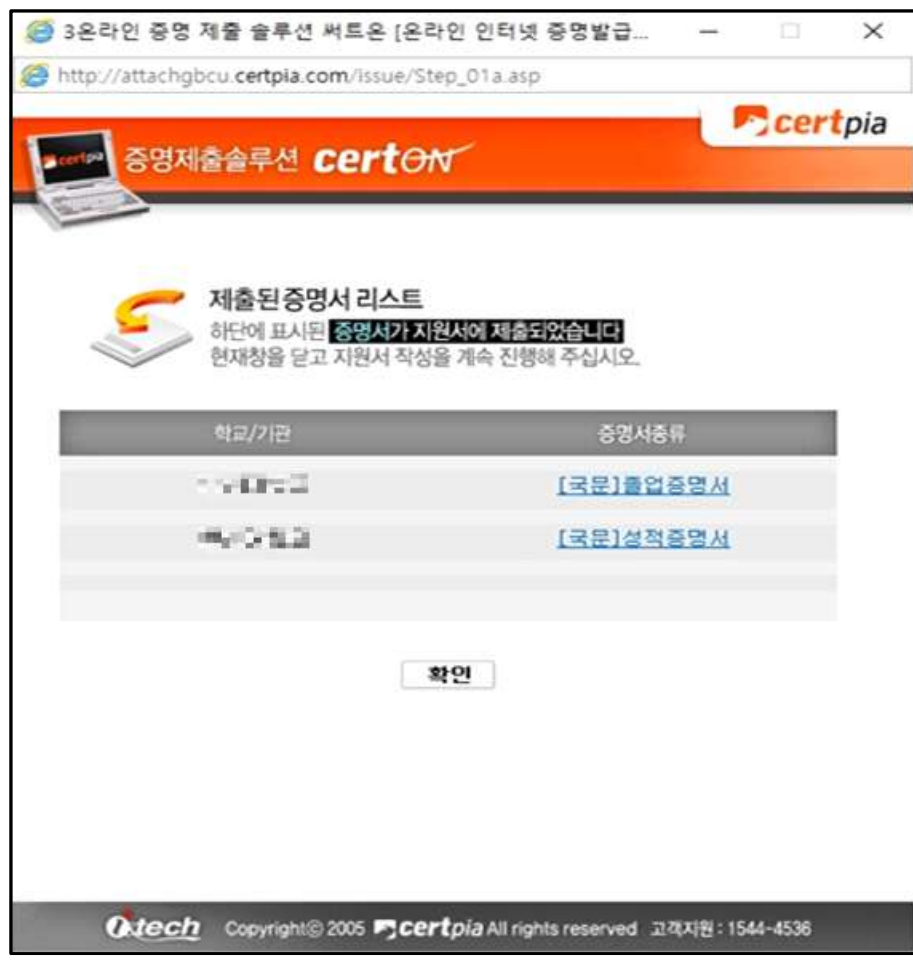

# ● 대학교 학력서류 온라인제출 방법 – 웹민원(디지털존)

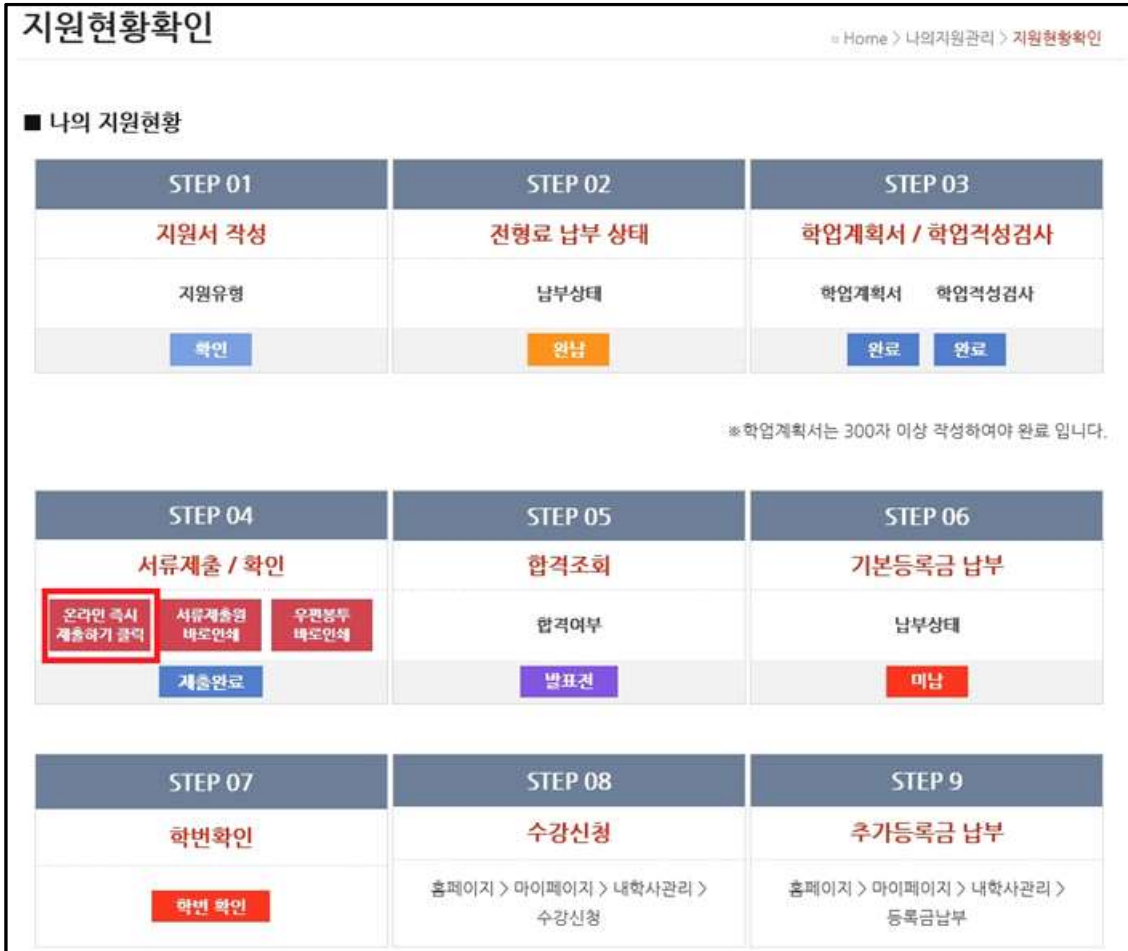

#### • 지원현황 확인의 STEP04에서 '온라인 즉시 제출하기 클릭' 버튼을 클릭합니다.

#### ⦁ 지원서 작성시에 선택하신 대학교명으로 자동 검색이 되며, 해당학교 선택 후 선택버튼을 클릭합니다.

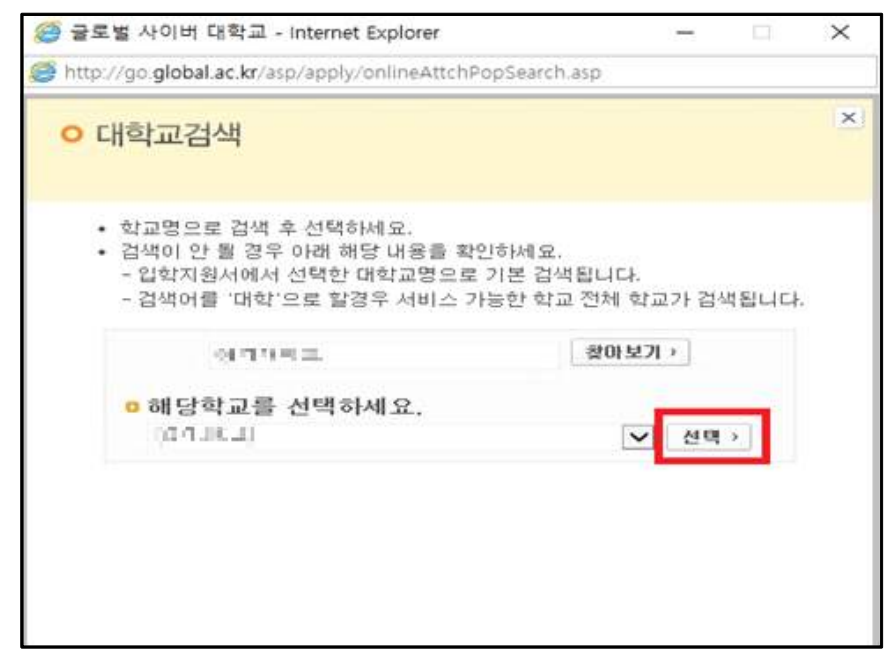

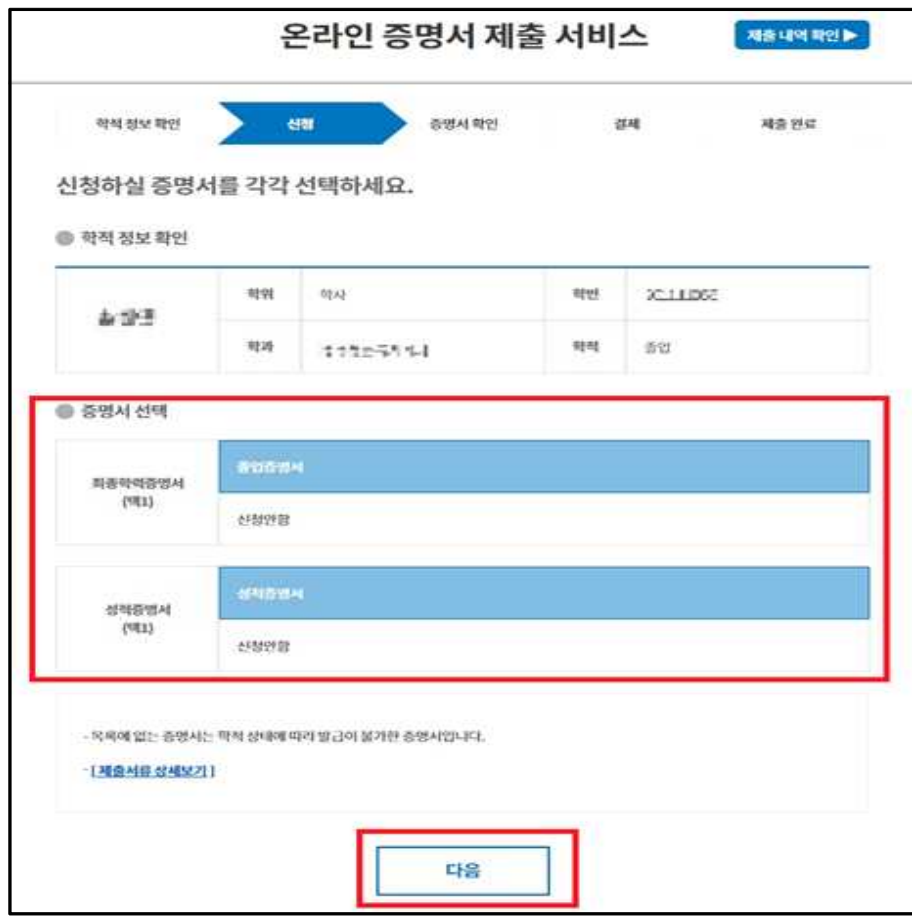

⦁ 증명서 선택에서 필요한 증명서 선택 후, 다음 버튼을 클릭합니다.

### ⦁ 발급 진행중이라는 문구가 뜨고 얼마의 시간이 지난 후, 미리보기로 변경됩니다.

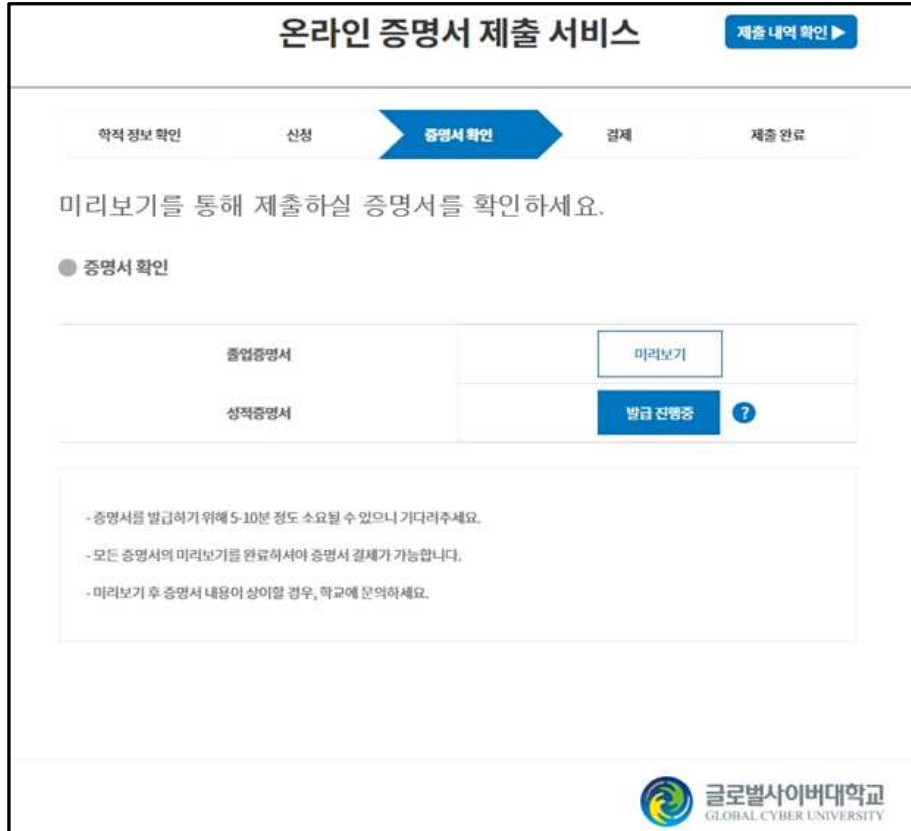

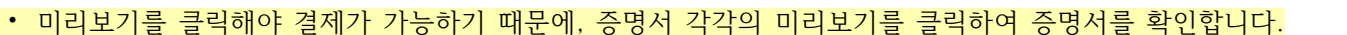

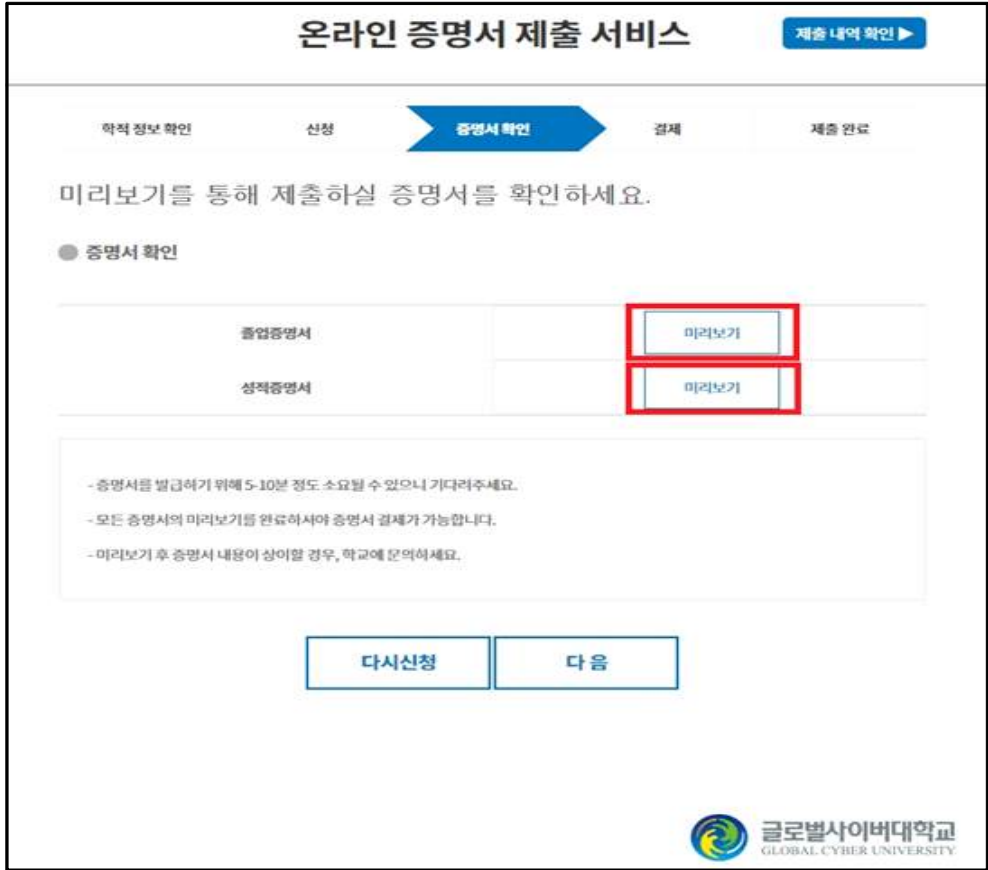

# ⦁ 미리보기 완료 후, '다음' 버튼을 클릭합니다.

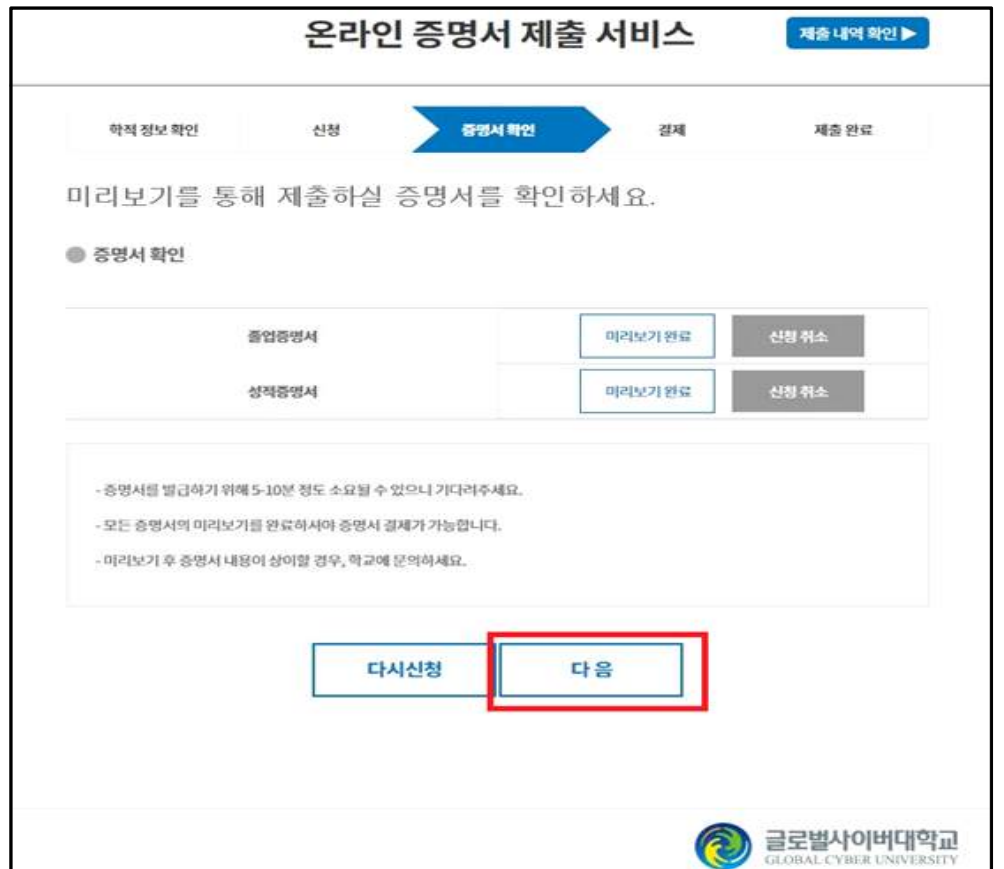

⦁ 긴급연락처 입력 후, 개인정보 수집 및 이용동의에 체크하시고 '다음' 버튼을 클릭합니다.

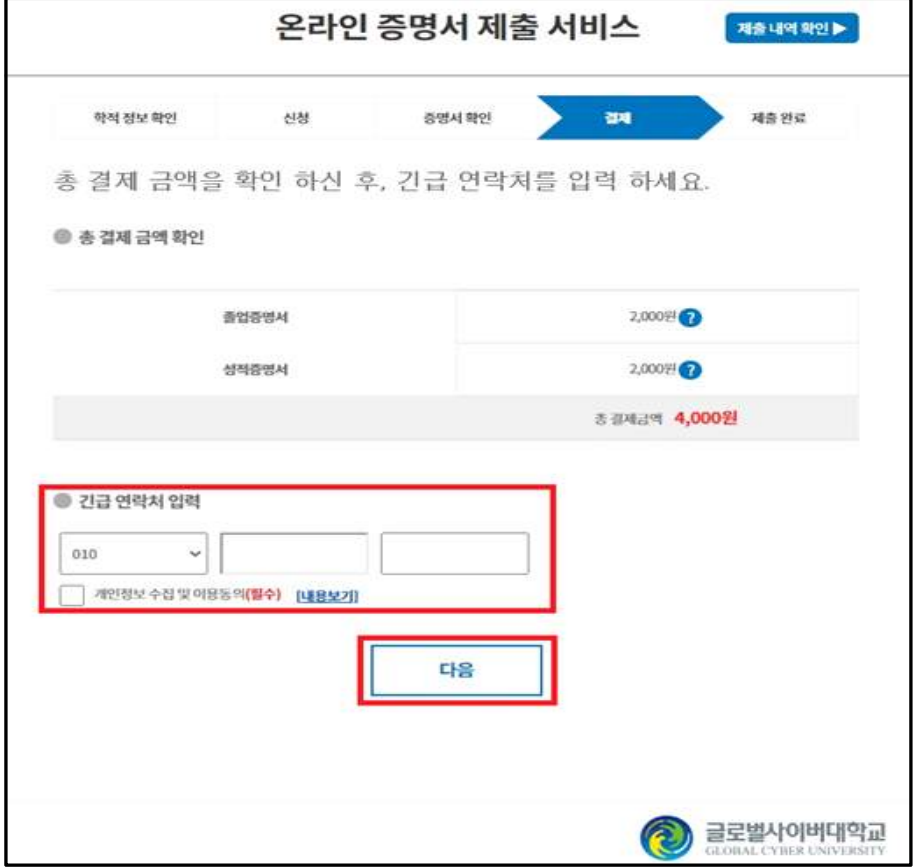

### • 결제수단을 선택하신 후, 결제를 진행합니다.

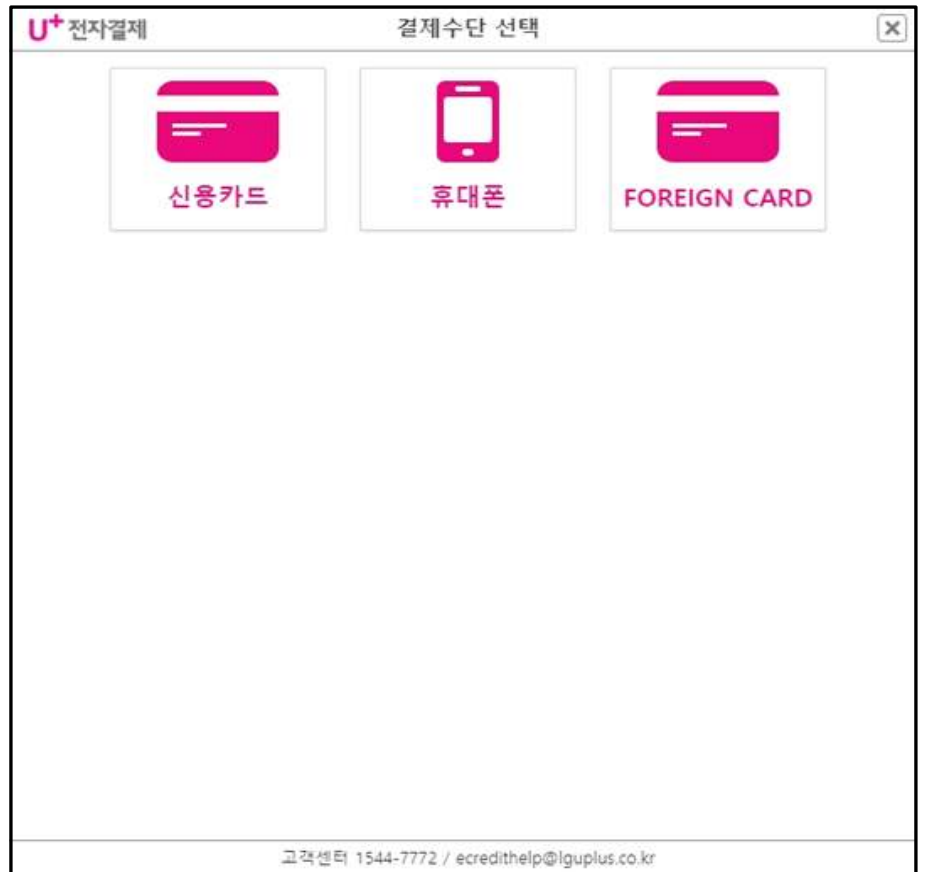

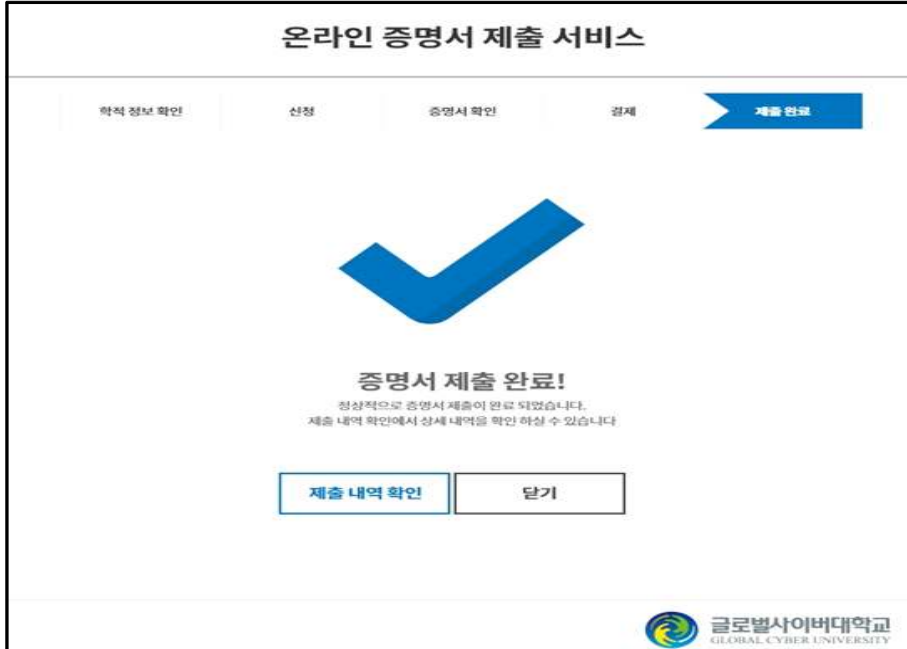

⦁ '증명서 제출 완료' 문구가 뜨면 온라인 제출이 완료되었습니다.

• '제출내역확인' 클릭 시 증명서 제출 내역 확인이 가능합니다.  **(※ 지원현황확인의 서류제출여부는 온라인으로 서류제출 후 본교에서 최종 검수 완료후에 '제출'로 변경됩니다.)**

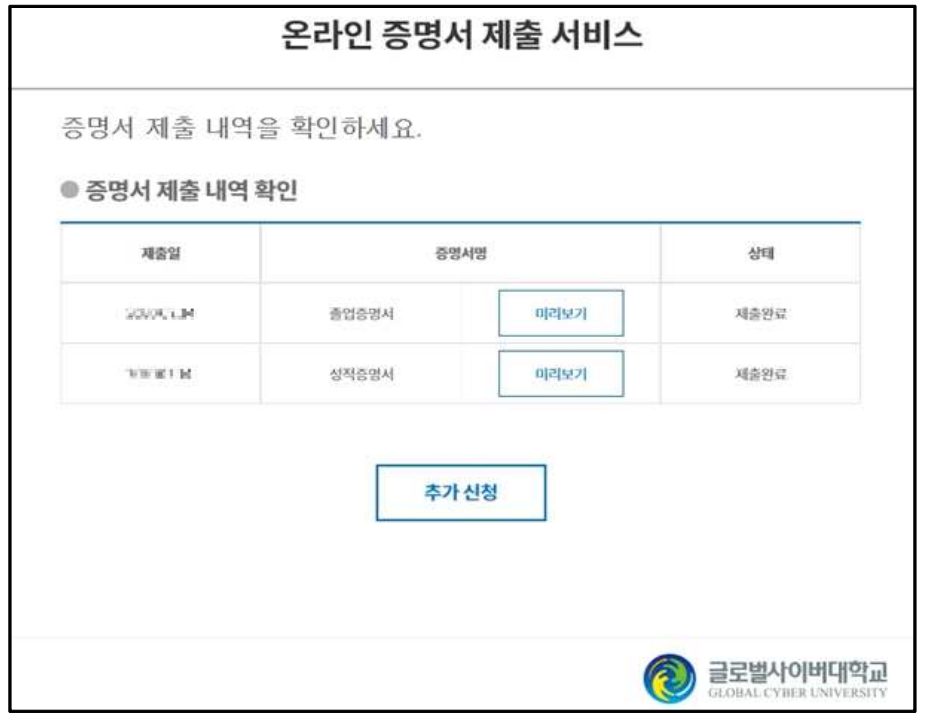

- **입학상담 예약신청 : https://go.global.ac.kr/asp/board/board\_10.asp**
- **지원서 작성하기 : https://go.global.ac.kr/asp/apply/apply\_join\_tab01.asp**